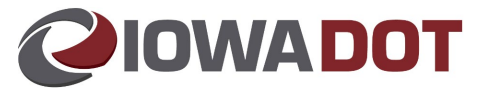

# **IowaDOTU for County Treasurers**

# **Managing Teams in DOTU**

This document assists supervisors in viewing and managing their team members in DOTU.

# **DOTU Website:** [https://learning.iowadot.gov](https://learning.iowadot.gov/)

# **Quick Steps**

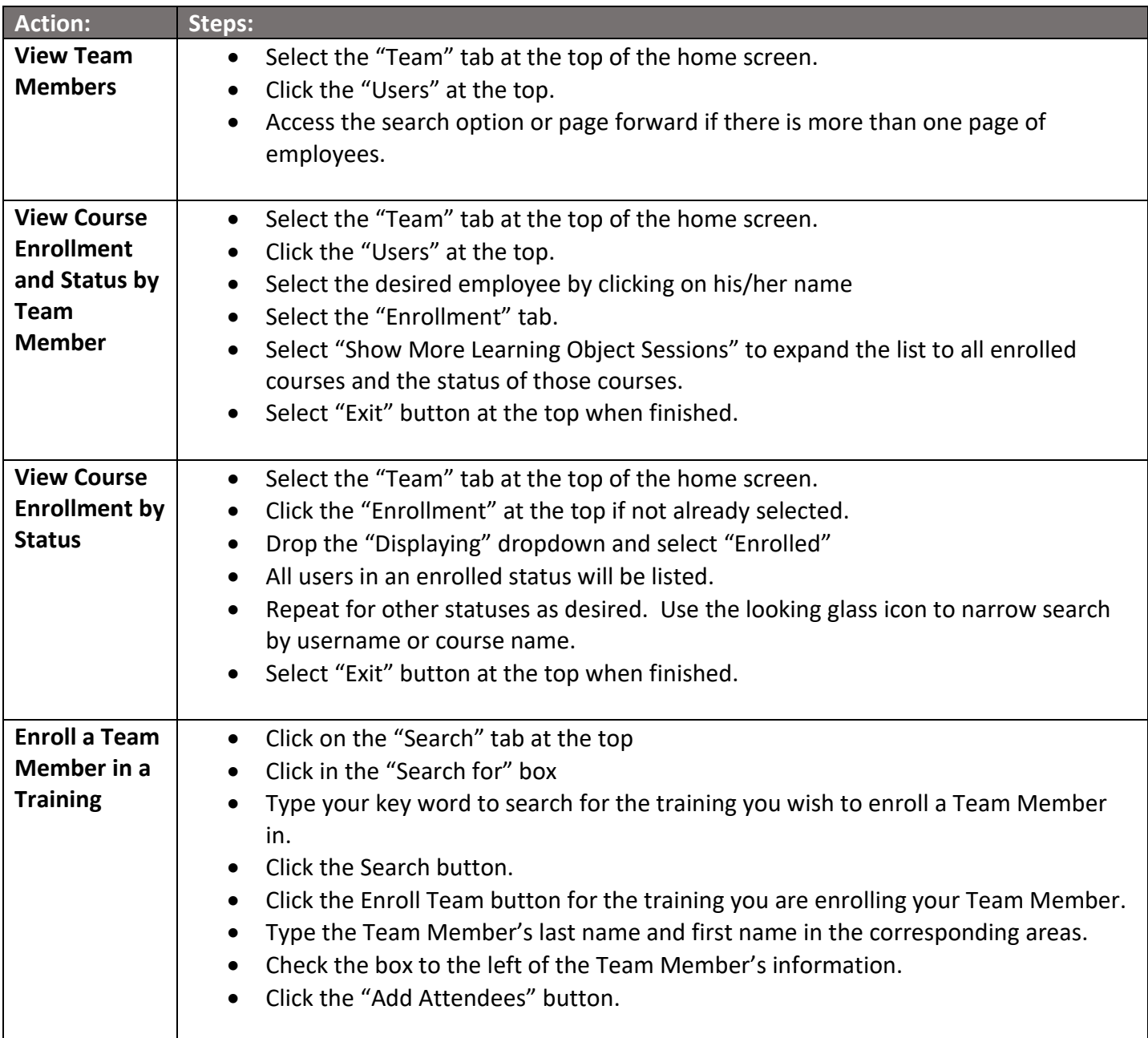

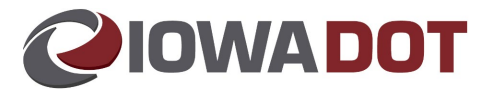

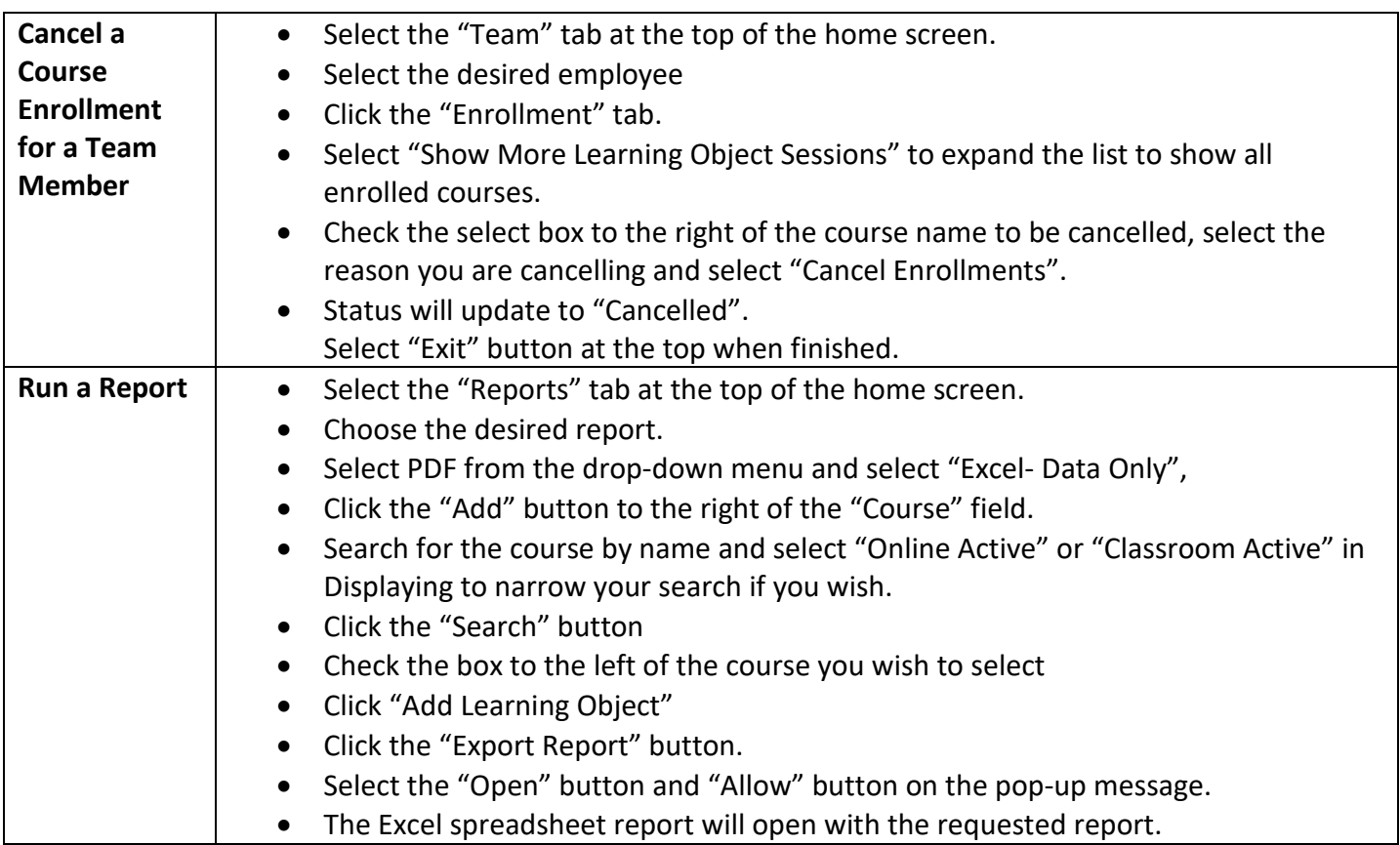

# **Detailed Procedures**

<span id="page-1-0"></span>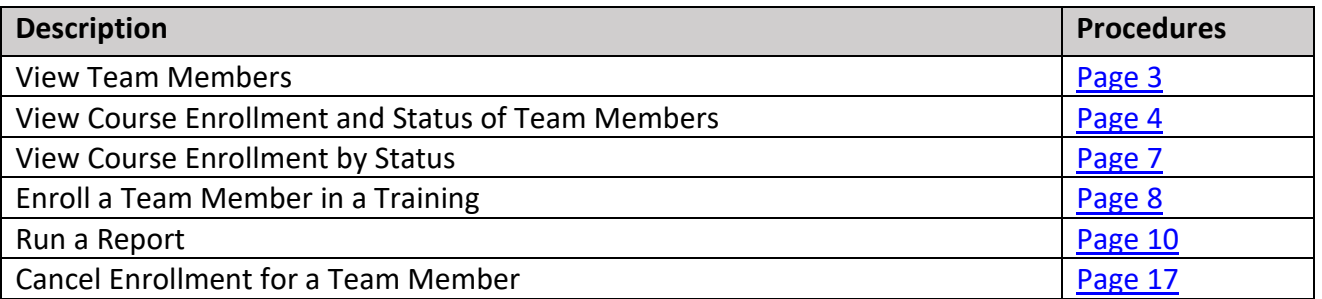

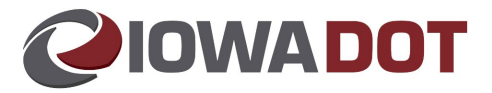

### **View Team Members**

**1. Access IowaDOTU at [https://learning.iowadot.gov](https://learning.iowadot.gov/) and log-in.** 

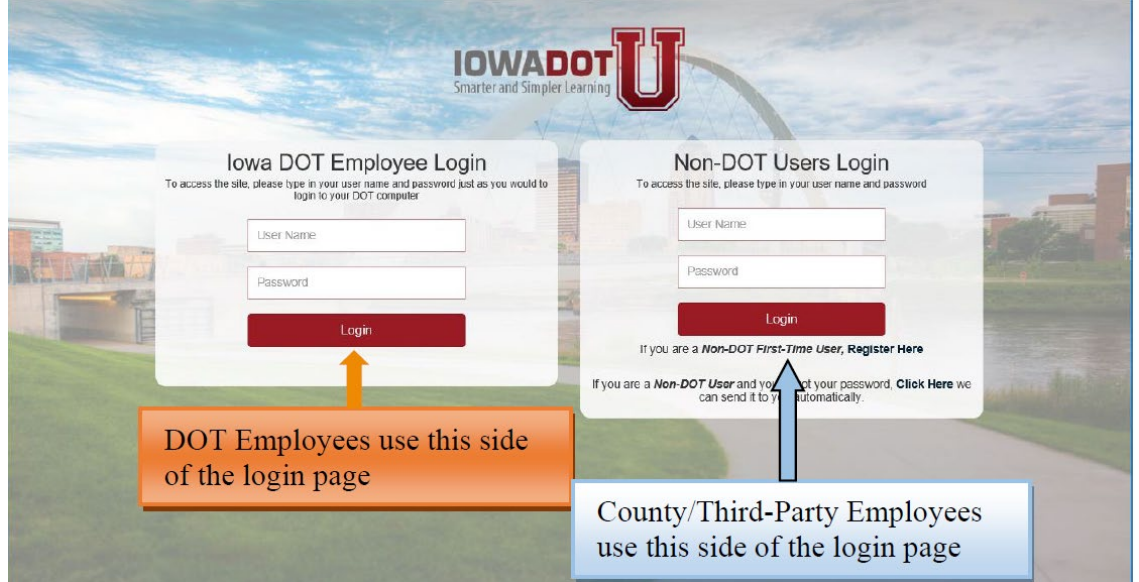

**2. Select "Team" tab at the top of the home screen.** 

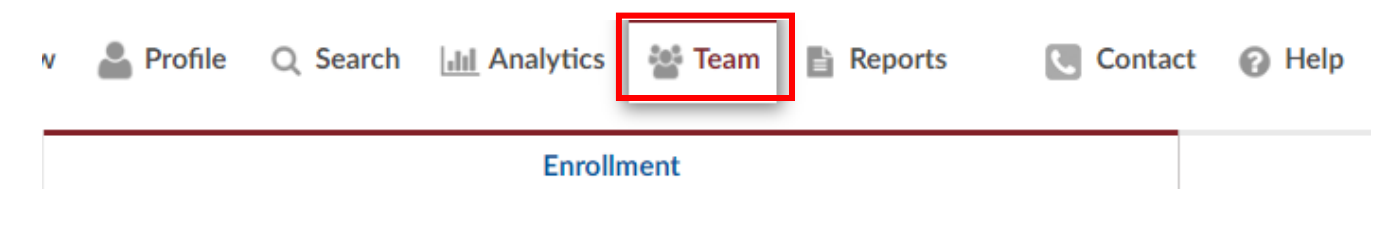

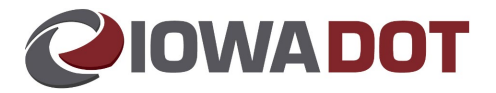

**3. The employees reporting to the manager/supervisor currently logged in to DOTU will appear.** 

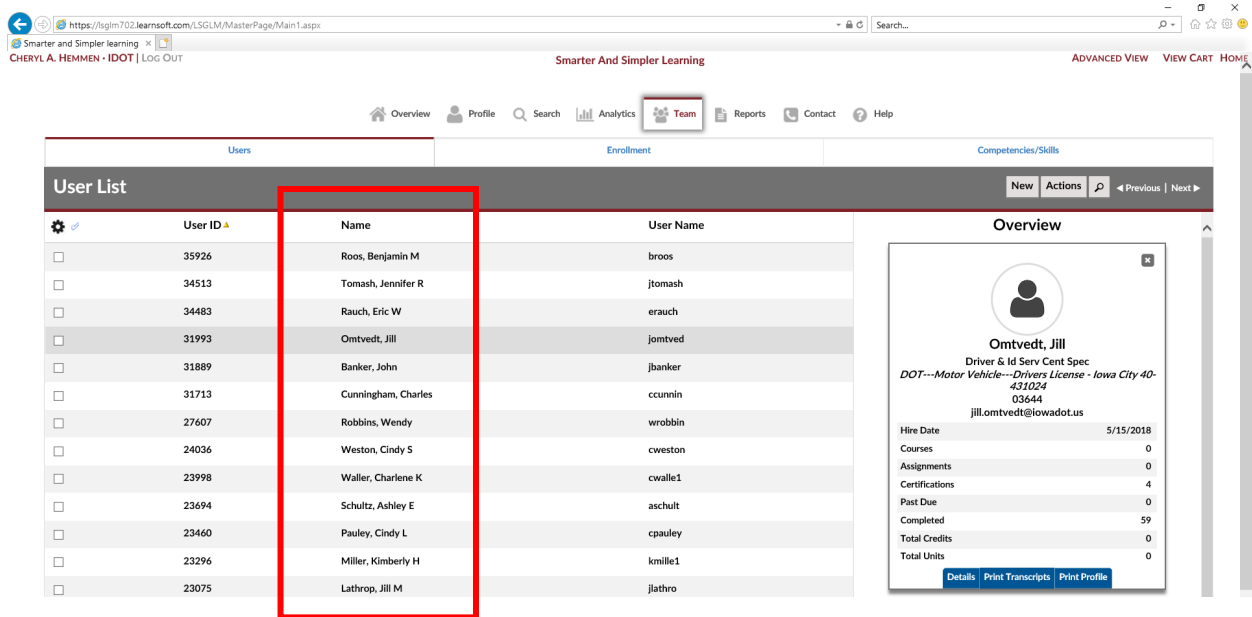

Note: Users can utilize the search option or page forward if there is more than one page of employees.

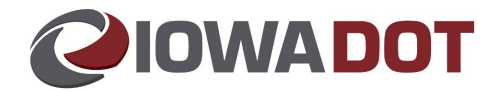

<span id="page-4-0"></span>**View Course Enrollment and Status by Team Member**

**1. Select "Team" tab at the top of the DOTU home screen.** 

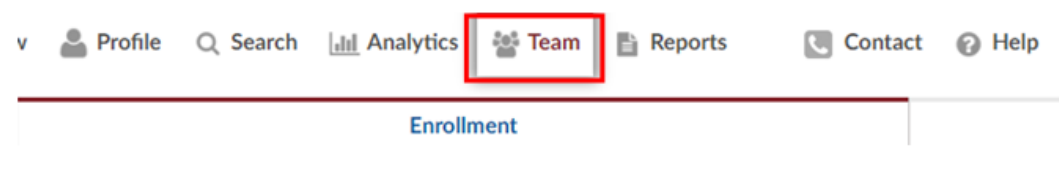

**2. Click the "Users" tab. The employees reporting to the manager/supervisor currently logged in to DOTU will appear.**

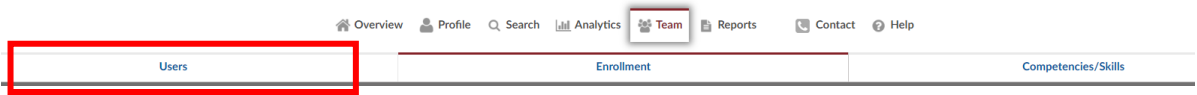

*Note: Users can utilize the search option or page forward if there is more than one page of employees.*

- $\bigodot$   $\bigodot$  https://  $-$  iii  $\circ$  Search... marter and Simpler learning × <mark>| 1</mark><br>RYL **A. HEMMEN - IDOT |** LOG OUT ter And Simpler Learning ADVANCED VIEW VIEW CART HOME A Overview A Profile Q Search |dil Analytics 20% Team | B Reports ■ Contact © Help Enro User **User List** New Actions  $\rho$  < Pr User ID<sup>4</sup> Overview  $\overline{\mathbf{a}}$ Name User Name  $\Box$ 35926 Roos, Benja  $min M$ broos  $\Box$  $\Box$ .<br>24512 **Tomash Jennifer R** 8  $\Box$ 34483 Rauch, Eric W erauch 31993 Omtvedt, Jill  $\Box$ jomtved Omtvedt, Jill<br>er & Id Serv Cent<br>*icle---Drivers Lice<br>431024*<br>03644<br>pmtvedt@inwado  $\Box$ 31889 Banker, John jbanker  $\Box$ 31713 Cunningham, Charles ccunnin  $\Box$ 27607 Robbins, Wendy wrobbin Hire Date 5/15/2018 Hire Date<br>Courses<br>Assignmen<br>Certificatio<br>Past Due<br>Completed<br>Total Cred Waller, Charlene K 23998 cwalle1 Schultz, Ashley  $\Box$ 23460 Pauley, Cindy L cpauley  $\Box$ 23296 Miller, Kimberly H kmille1  $\Box$ 23075 Lathrop, Jill M jlathro
- **3. Select the desired employee name by clicking on the name.**

 $\begin{array}{cc} - & \bullet & \times \\ \hline \rho \star & \bigoplus \ \bigoplus \ \bigoplus \ \oplus \ \bullet \end{array}$ 

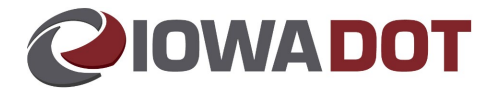

- **4. Select the "Enrollments" tab. Select Show more learning object sessions to expand the list.**
	- a. This shows all courses (classroom/online/historical data) and the status.

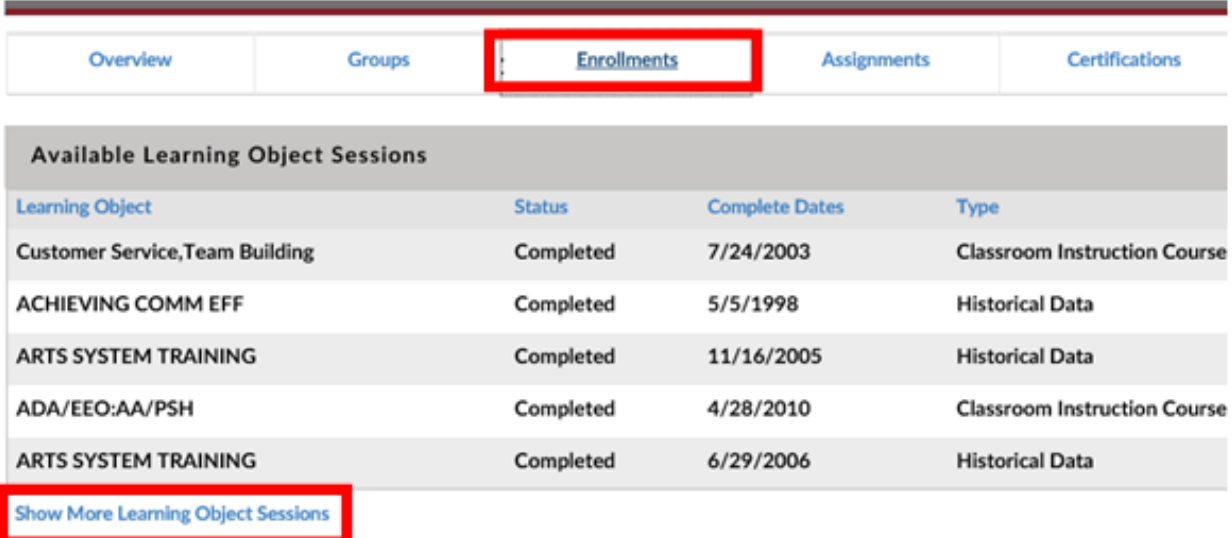

**5. Select the "Exit" button at the top to close the employee view.**

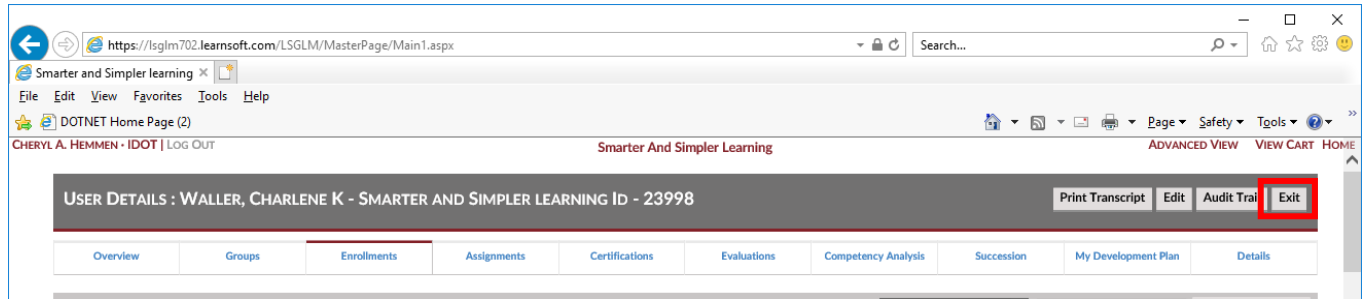

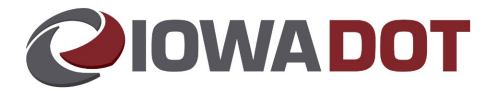

## <span id="page-6-0"></span>**View Course Enrollment by Status**

**1. Select "Team" tab at the top of the DOTU home screen.** 

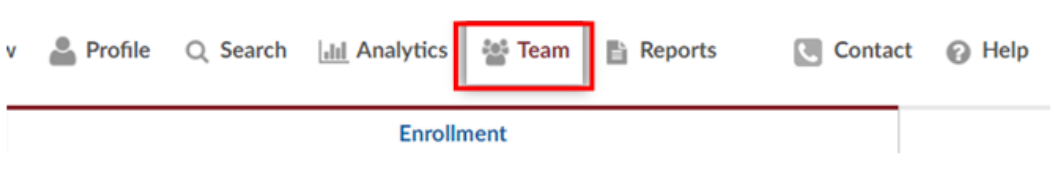

**2. The "Enrollment" tab is selected by default. If you are not on the "Enrollment" Tab, click to select.**

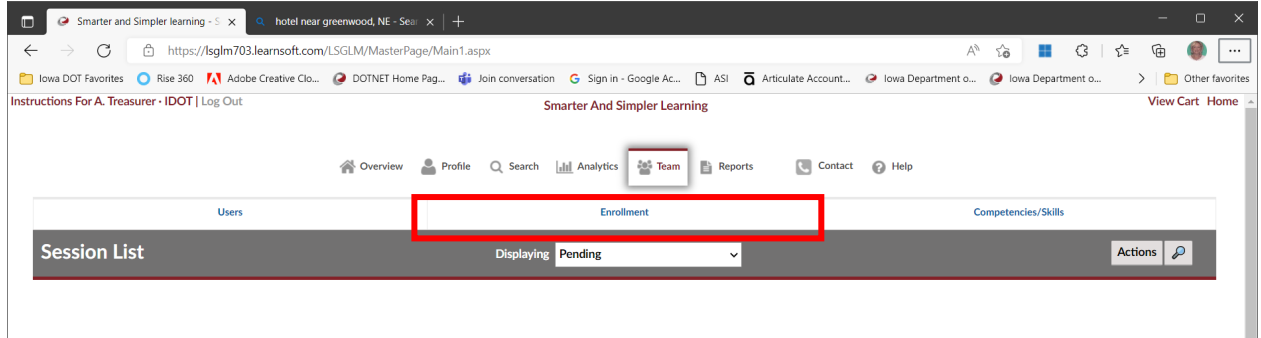

**3. Select the desired status by dropping down the "Displaying" drop down**

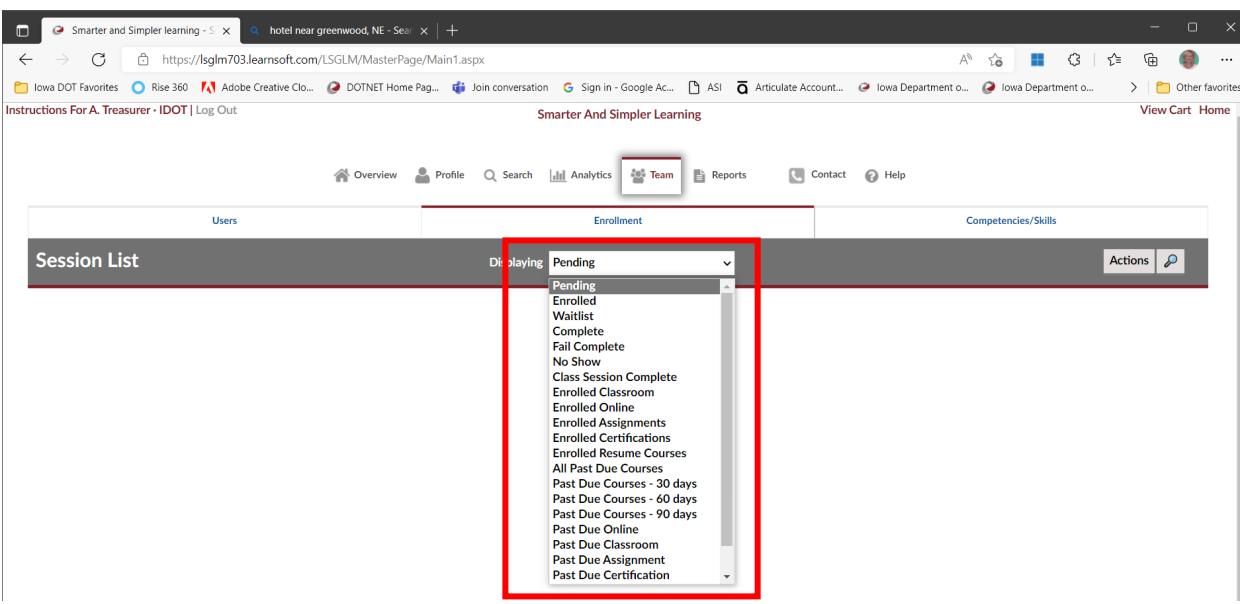

<span id="page-6-1"></span>**All users for that status will be displayed.**

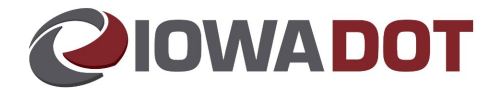

## **Enroll a Team Member in a Training**

**1. Select on the "Search" tab at the top of the DOTU home screen.**

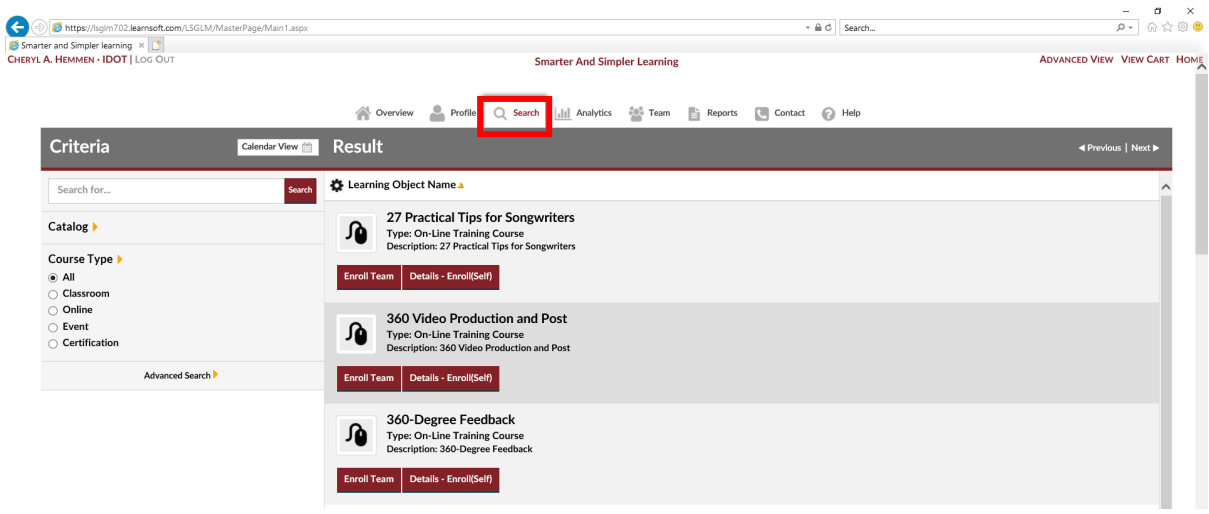

**2. Input the desired course name in the "Search" box.** 

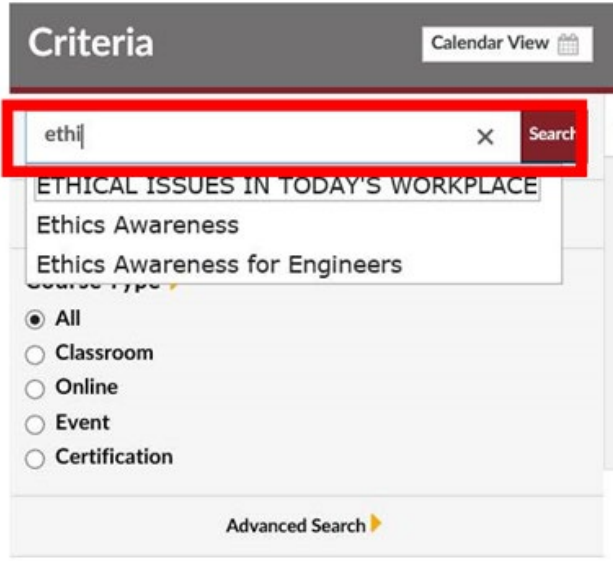

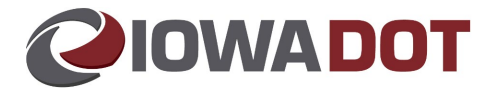

**3. Choose the desired course and select "Enroll Team" button.**

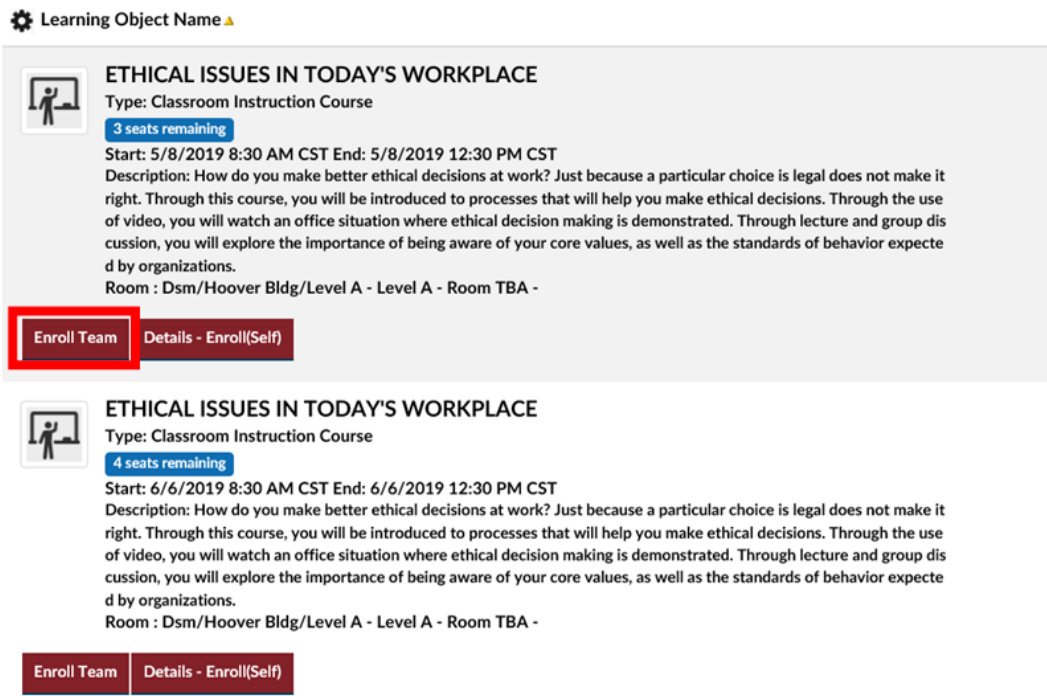

**4. Check the box in front of the desired team members to be enrolled in the course, then select "Add Attendees".**

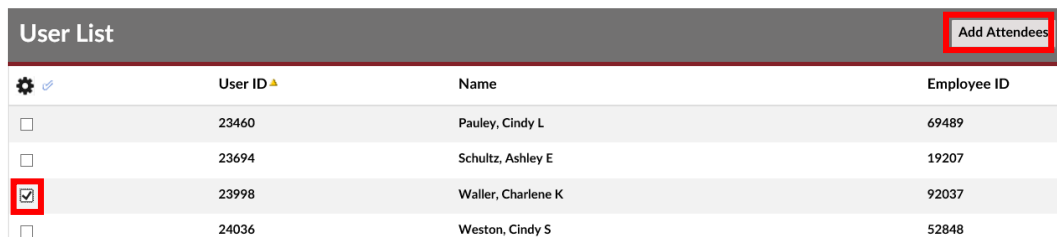

**5. Users will receive a confirmation of enrollment message at the top of the screen.** 

Waller, Charlene K has been successfully enrolled., Course Name - ETHICAL ISSUES IN TODAY'S WORKPLACE

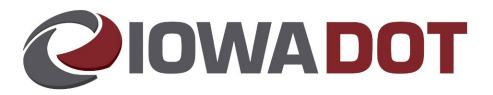

## <span id="page-9-0"></span>**Run a Report**

Users can run reports in DOTU to assist with tracking employee performance, including scores, enrollments, etc.

#### **Recommended Reports:**

- Delinquency Report Excel Exportable
- Standard Completion Report

#### **Procedures:**

**1. Select the "Reports" tab at the top of the DOTU home screen.**

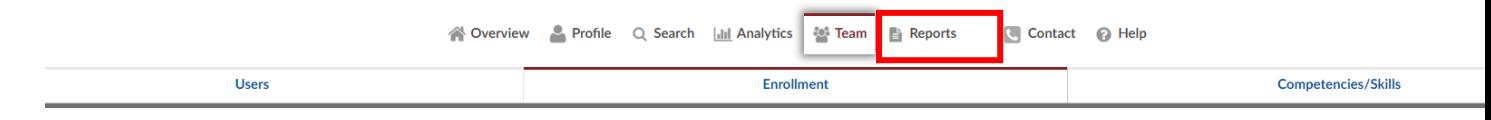

## **A list of available reports will appear.**

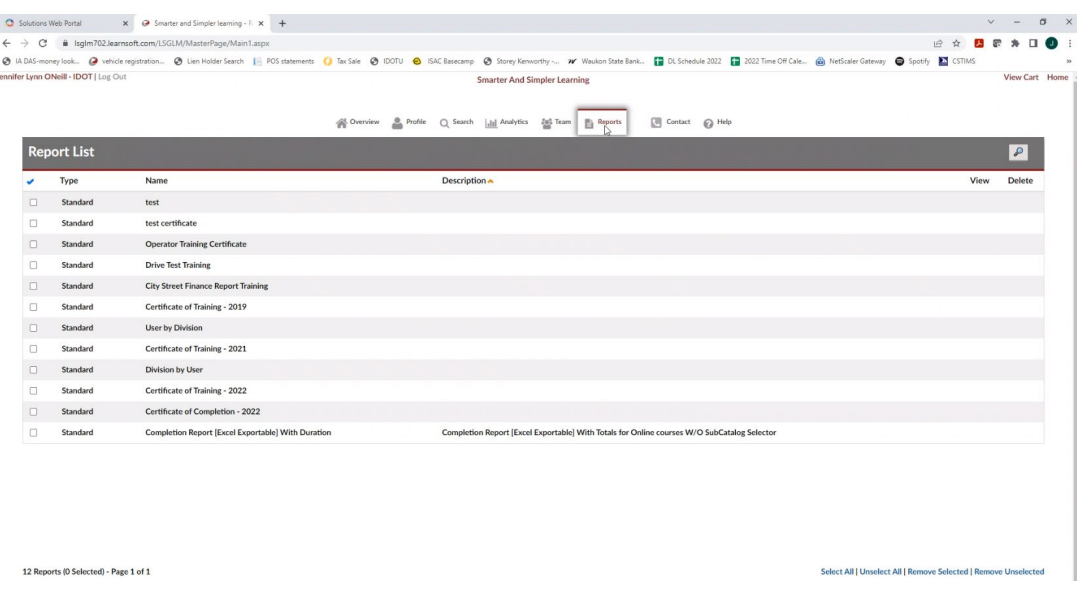

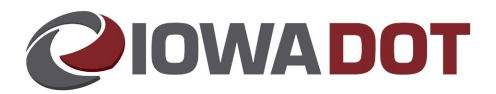

### **2. Select the desired report.**

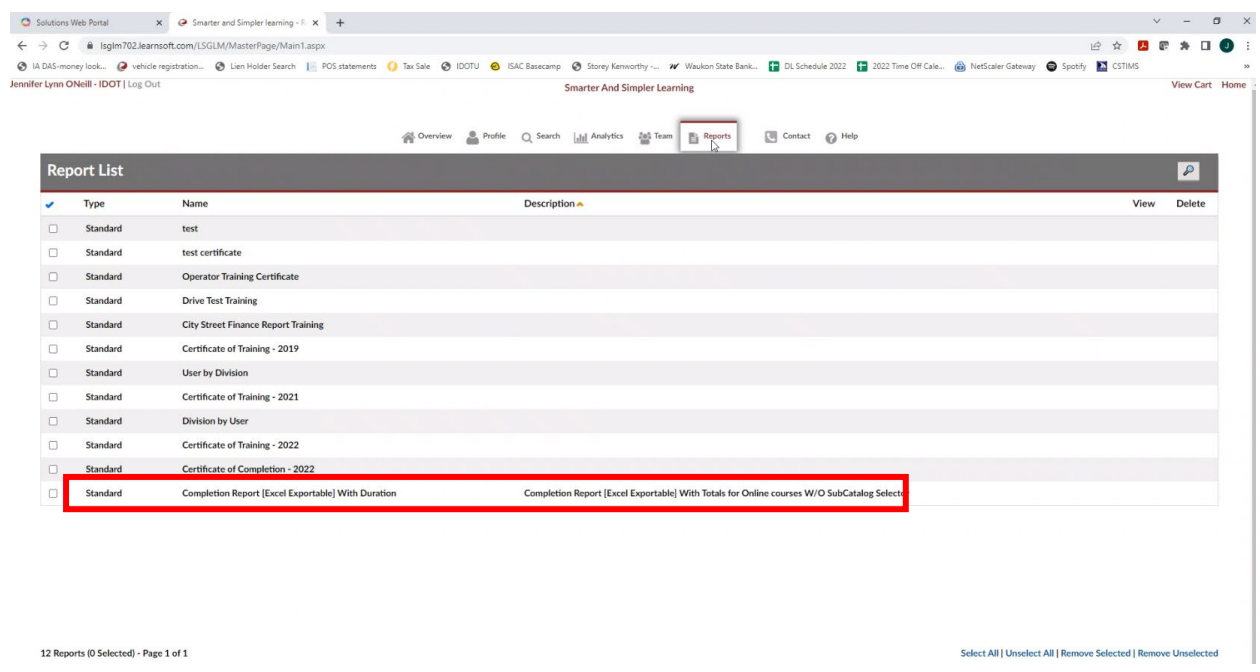

**3. Select the drop-down arrow to the right of the box that lists "PDF".**

# **4. Select "Excel – Data Only".**

- a. This will allow managers/supervisors to export the results into an Excel spreadsheet and manipulate and sort information as desired.
- b. To the right of the course box, select the "Add" button to the right of "Course".

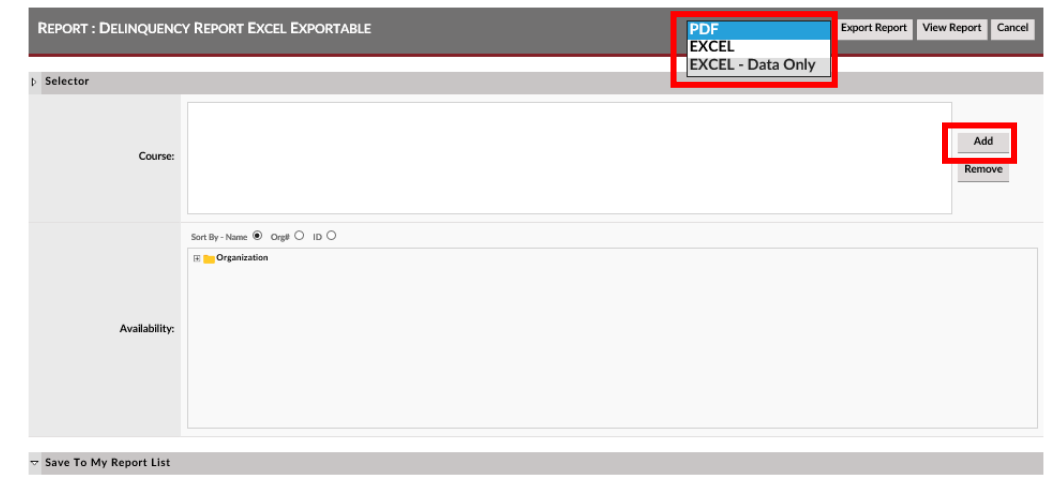

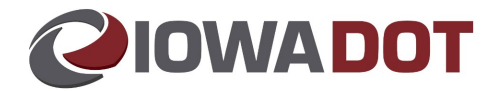

**5. A list of available courses appears.** 

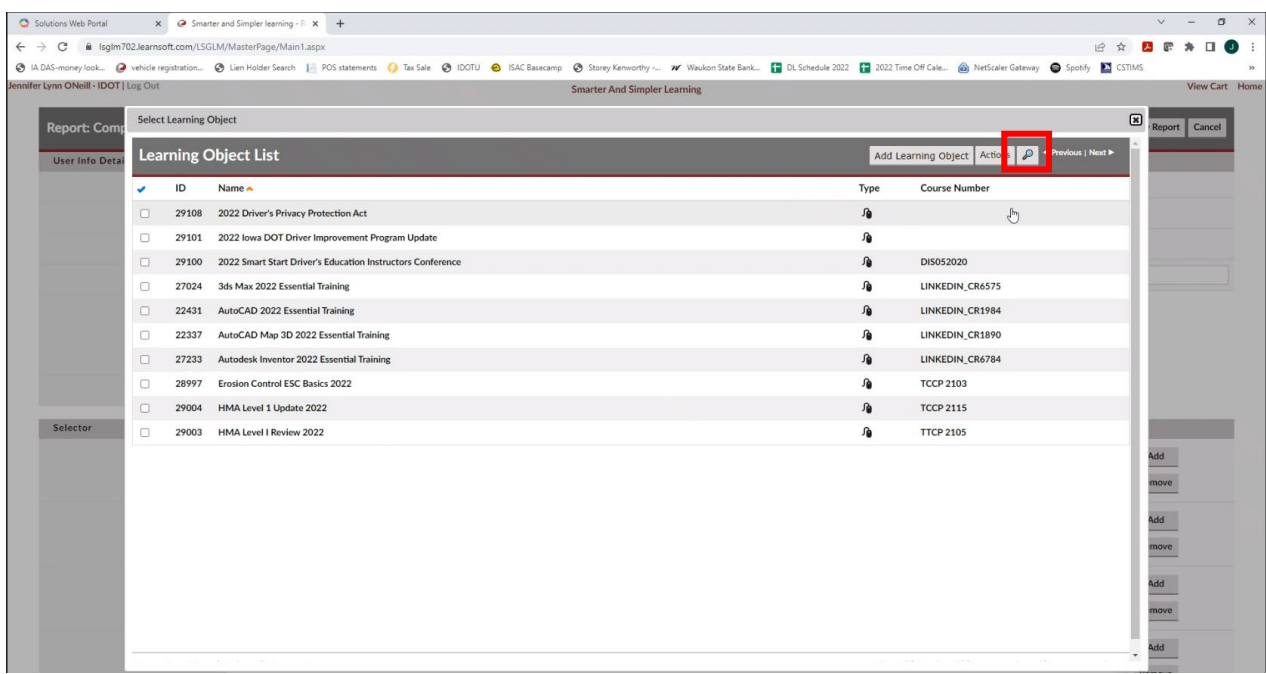

- **6. Search for the desired course by name. Select Online Active or Classroom Active**
- **7. Select the "Search" button.**

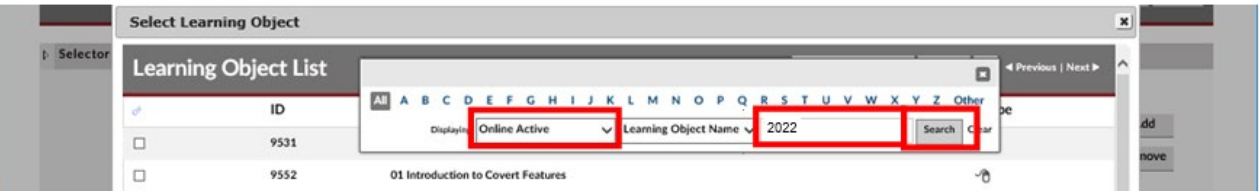

**8. Check the box.**

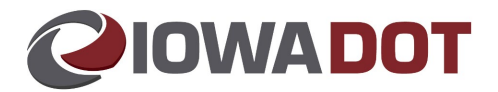

# **9. Select the "Add Learning Object" button.**

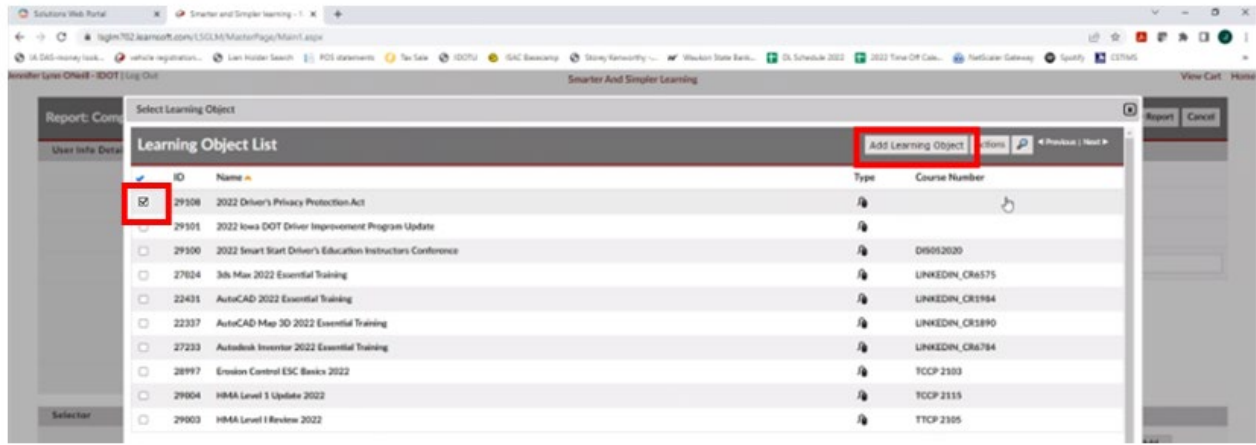

**10. The course name displays in the course box. Select the "Export Report" button.** 

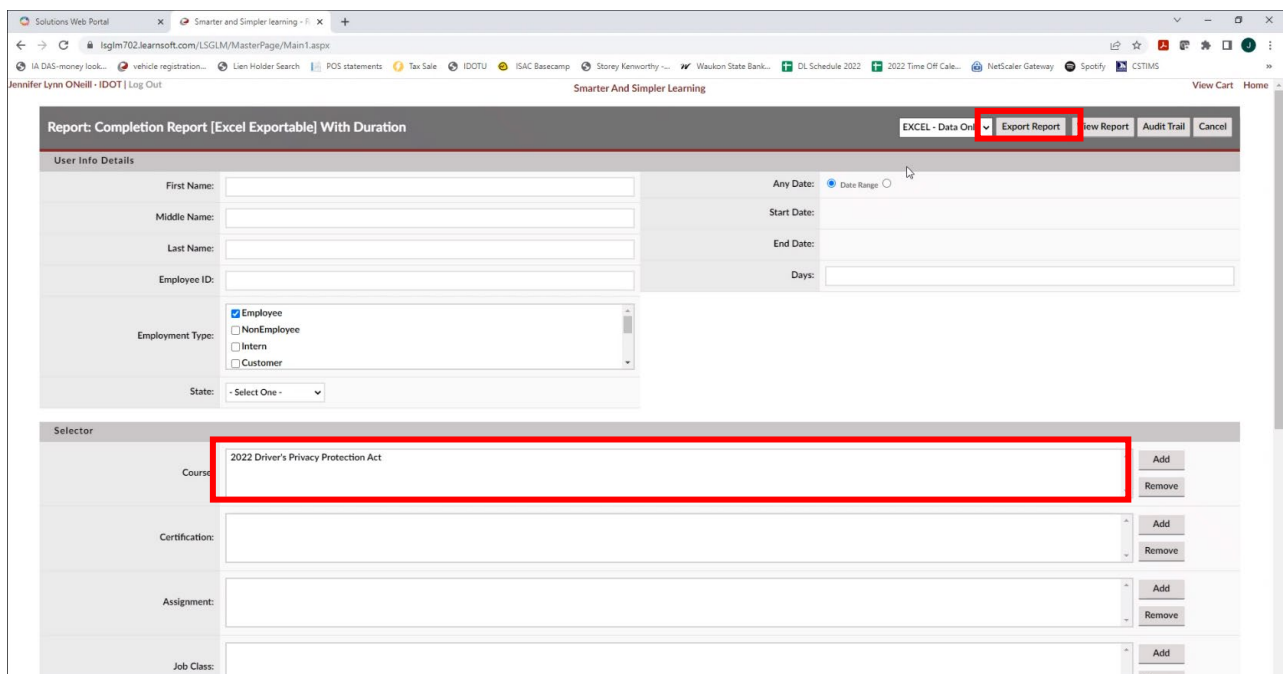

# **11. Select the "Open" button.**

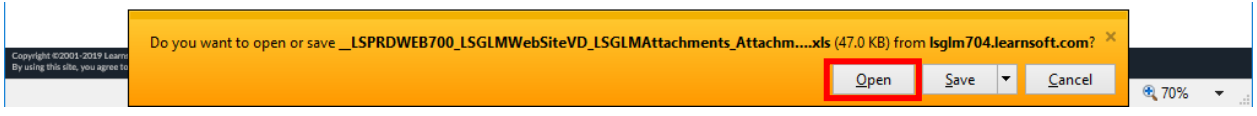

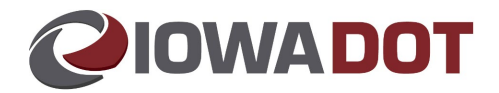

**12. Select the "Allow" button (if you get the pop-up message).**

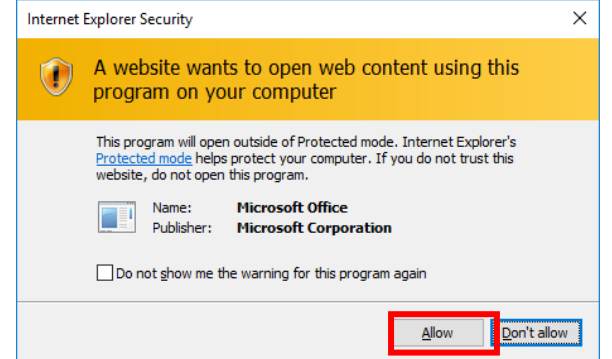

# **13. Click the button at the bottom right:**

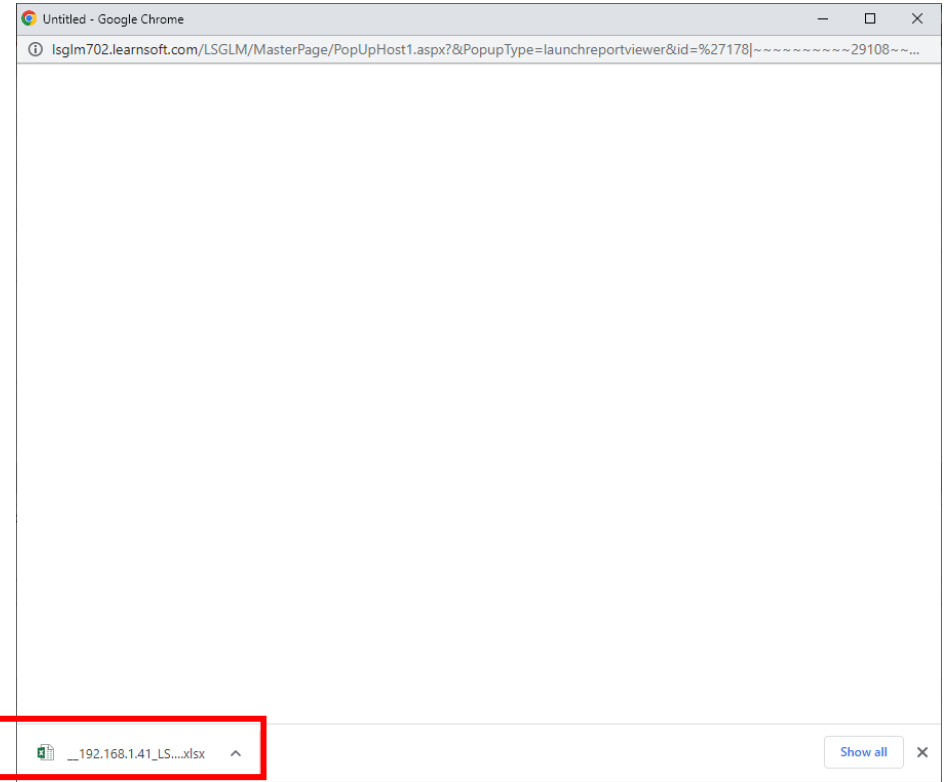

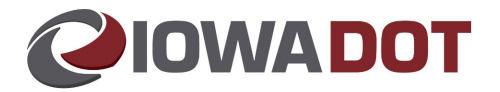

### **14. The Excel spreadsheet report opens:**

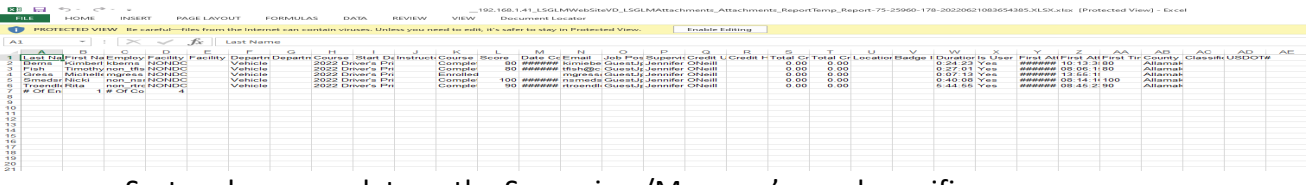

- a. Sort and manage data as the Supervisor/Manager's need specifies.
- b. Save the report (if desired).
- c. Close report with the X at the top right of the Excel window.

## **15. Select the "Cancel" button to exit the report listing.**

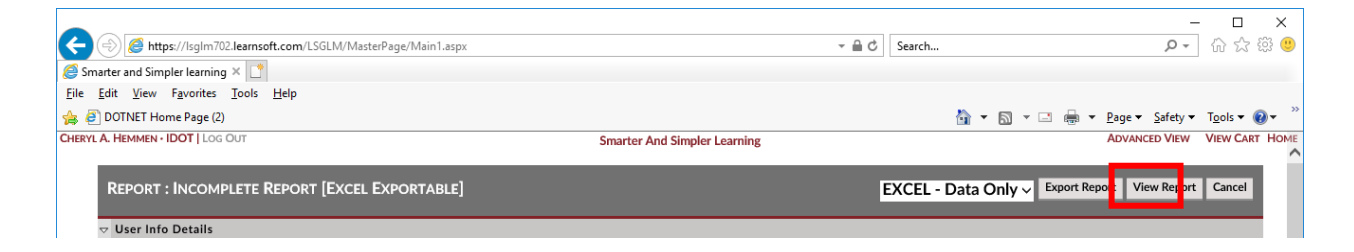

**16. When finished, Select the Log Out link to log out of IowaDOTU.**

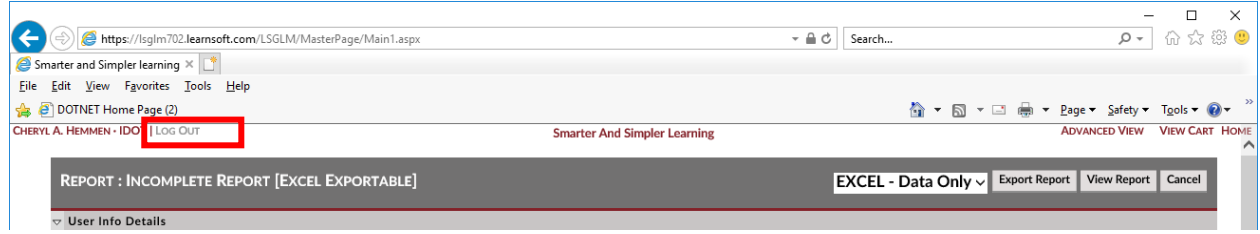

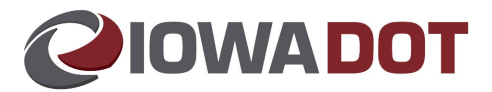

## <span id="page-15-0"></span>**Cancel Enrollment for a Team Members**

**1. Select the "Team" tab at the top of the DOTU home screen.** 

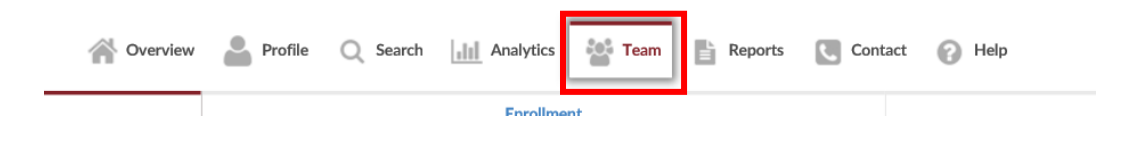

**2. Select the desired employee name.**

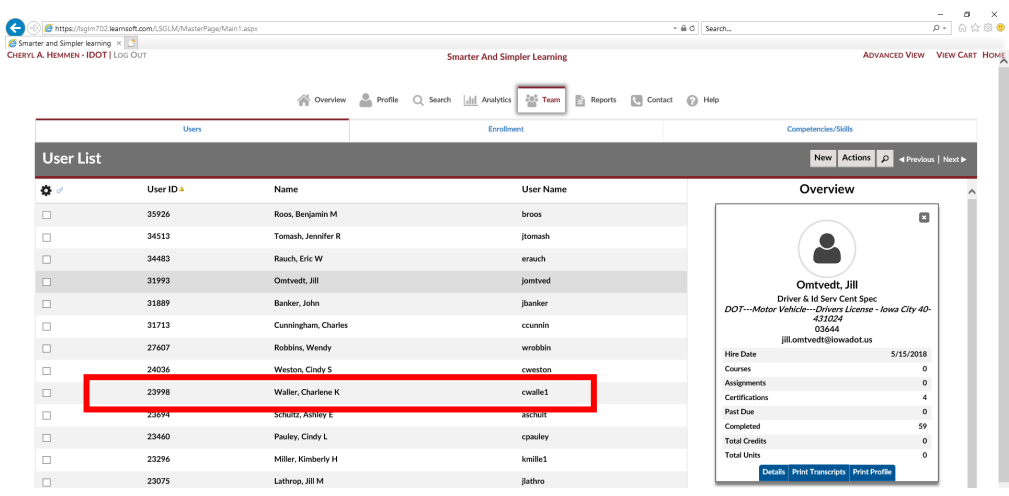

- **3. Select the "Enrollments" tab. Select "Show More Learning Object Sessions" to expand the list.**
	- a. This shows all courses (classroom and online) and the status.

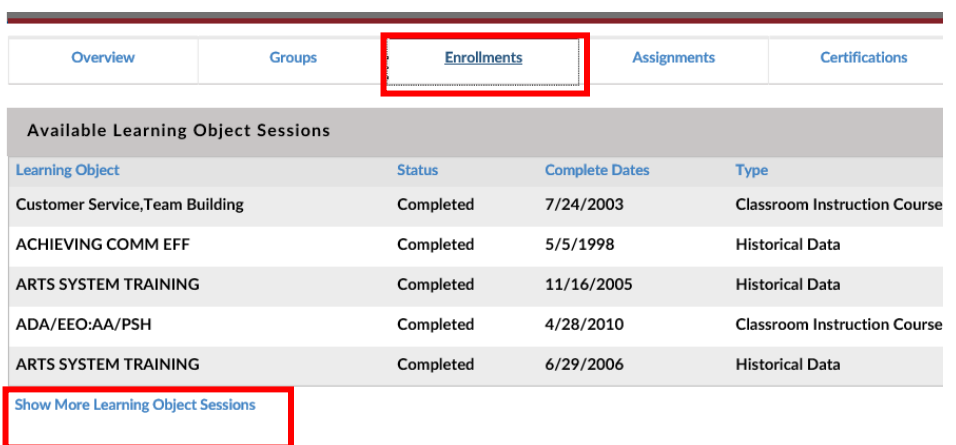

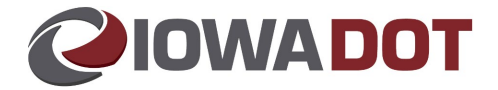

**4. Check the box next to the course to be cancelled and select "Cancel".**

| https://lsqlm702.learnsoft.com/LSGLM/MasterPaqe/Main1.aspx                     |           |            |                                                 |                       |     | $- 4c$<br>Search                                              |                  | $\circ$ | □<br>分众学                             | $\times$ |
|--------------------------------------------------------------------------------|-----------|------------|-------------------------------------------------|-----------------------|-----|---------------------------------------------------------------|------------------|---------|--------------------------------------|----------|
| Smarter and Simpler learning $\times$                                          |           |            |                                                 |                       |     |                                                               |                  |         |                                      |          |
| Edit View Favorites Tools Help                                                 |           |            |                                                 |                       |     |                                                               |                  |         |                                      |          |
| <b>B</b> P DOTNET Home Page (2)                                                |           |            |                                                 |                       |     |                                                               |                  |         |                                      |          |
|                                                                                |           |            |                                                 |                       |     |                                                               |                  |         |                                      |          |
| <b>CCE Module 5 Quiz</b>                                                       | Completed | 8/15/2018  | <b>On-Line Training</b><br><b>Course Launch</b> |                       | 100 |                                                               |                  |         |                                      |          |
| <b>CCE Module 6</b>                                                            | Enrolled  |            | <b>On-Line Training Course</b>                  |                       |     |                                                               |                  |         | $\Box$ Select                        |          |
| <b>CCE Module 6 Quiz</b>                                                       | Completed | 8/15/2018  | <b>On-Line Training</b><br>Course Launch        |                       | 100 |                                                               |                  |         |                                      |          |
| <b>CCE Module 7</b>                                                            | Completed | 8/15/2018  | <b>On-Line Training</b><br>Course Launch        |                       | 100 |                                                               |                  |         |                                      |          |
| <b>CCE Module 7 Course Exam</b>                                                | Completed | 8/15/2018  | <b>On-Line Training</b><br><b>Course Launch</b> |                       | 88  |                                                               |                  |         |                                      |          |
| <b>SafetyCare: Fire Safety Awareness</b>                                       | Completed | 8/8/2018   | <b>On-Line Training</b><br><b>Course Launch</b> |                       | 100 | Mandatory(8/31/2018)Monthly Safety Training August<br>2018    |                  |         |                                      |          |
| Title VI and You                                                               | Completed | 8/18/2018  | <b>On-Line Training</b><br><b>Course Launch</b> |                       | 100 | Mandatory(9/28/2018)Title VI and You                          |                  |         |                                      |          |
| SafetyCare: GHS - An Introduction                                              | Completed | 9/5/2018   | <b>On-Line Training</b><br><b>Course Launch</b> |                       | 100 | Mandatory(9/30/2018)Monthly Safety Training<br>September 2018 |                  |         |                                      |          |
| <b>GENERATIONAL DIVERSITY</b>                                                  | Completed | 10/11/2018 | <b>Classroom Instruction</b><br>Course          | 10/11/2018 8:30<br>AM |     | Enrolled(Manager)                                             |                  |         |                                      |          |
| <b>Diversity Training for Employees</b><br>"Unleashing the Power of Diversity" | Completed | 1/8/2019   | <b>Classroom Instruction</b><br>Course          | 1/8/2019 8:30 AM      |     | Enrolled(Manager)                                             | $\mathcal{P}(1)$ |         |                                      |          |
| PinPad                                                                         | Completed | 9/27/2018  | <b>On-Line Training</b><br>Course Launch        |                       | 100 | Mandatory(10/31/2018)PinPad Online Tutorial                   |                  |         |                                      |          |
| READY, SET, RETIRE                                                             | Enrolled  |            | <b>Classroom Instruction</b><br>Course          | 5/21/2019 8:30<br>AM  |     | Enrolled(Manager)                                             |                  | Cancel  | $\sqrt{\phantom{a}}$ Select $\times$ |          |
| <b>K</b> Restriction                                                           | Completed | 6/25/2014  | <b>On-Line Training</b><br><b>Course Launch</b> |                       | 100 | Enrolled(Manager)                                             |                  |         |                                      |          |
|                                                                                |           |            | On-Line Training                                |                       |     |                                                               |                  |         |                                      |          |

**5. Select "OK" to validate the course cancellation.**

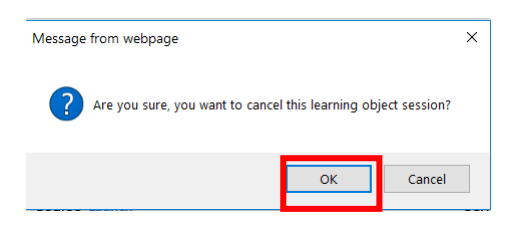

**6. The course will display as "Cancelled".** 

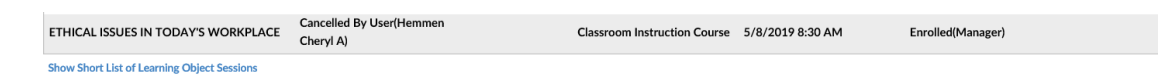

**7. You may now exit this view by selecting the "Exit" button at the top to close the employee view.**

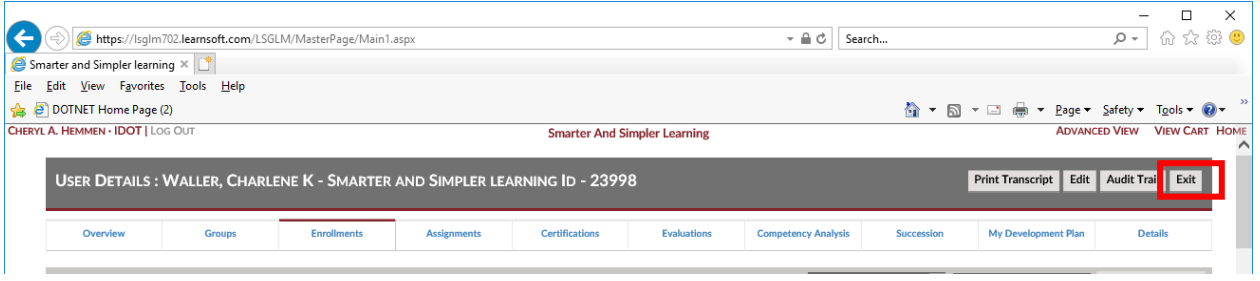